## - **INSTRUCCIONES PARA INSCRIBIRSE EN UN NUEVO CURSO -**

**(Una vez Validado en la Plataforma Virtual)**

Pichamos o pulsamos en el Apartado **Inscripción** e introducimos los datos que nos piden:

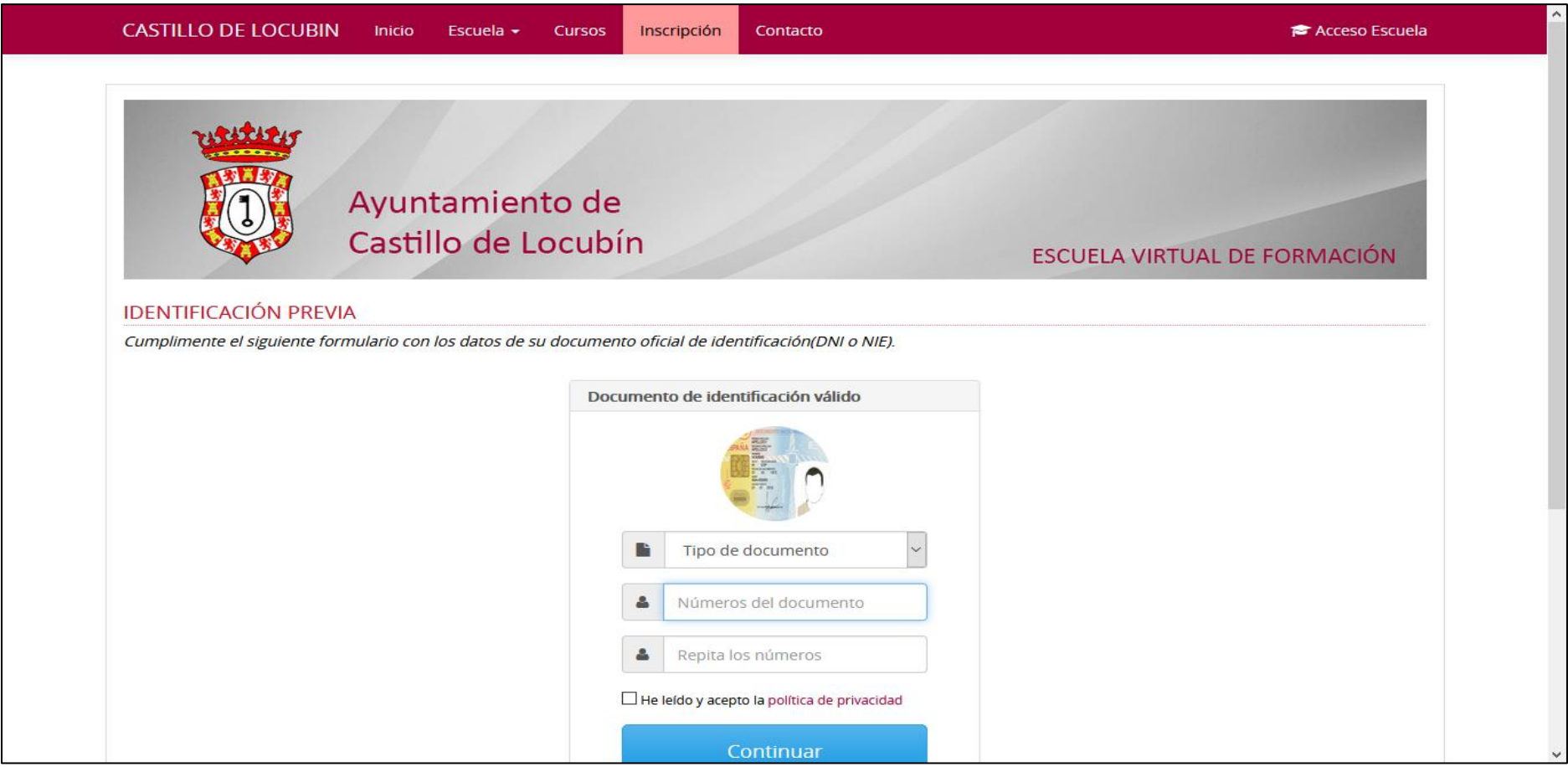

Introducimos la **Clave Personal** que pusimos al registrarnos por 1ª vez en la plataforma Virtual. En caso de no acordarnos, le damos a "He olvidado mi clave" y nos llegará un email con la Clave Personal (mirar en la carpeta Spam, si vemos que no llega el correo):

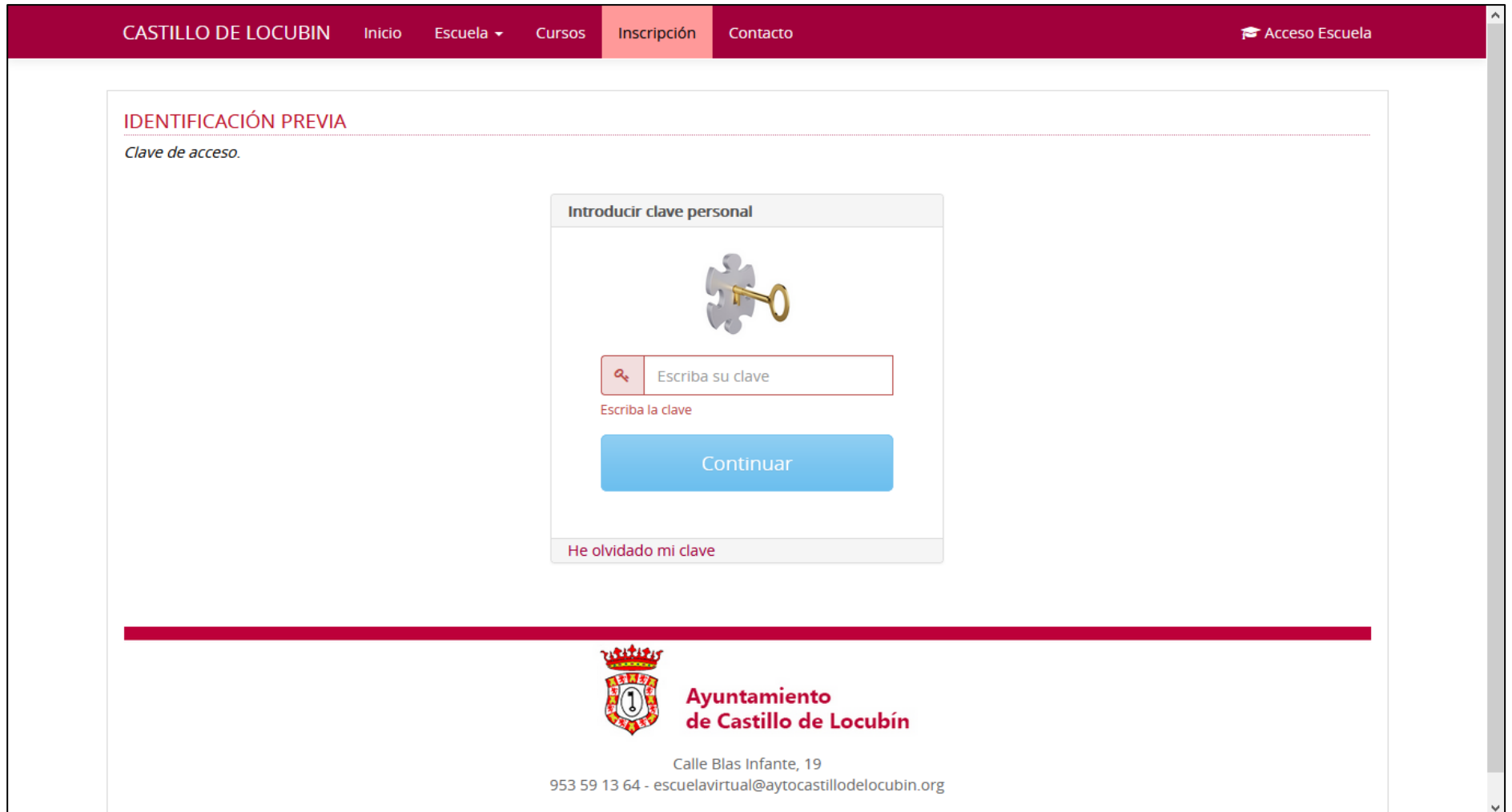

Una vez introducida la Clave Personal, nos saldrán todos nuestros datos personales y la lista de Cursos en dónde podemos seleccionar el nuevo curso que estamos interesados en matricularnos y le damos a **Guardar**:

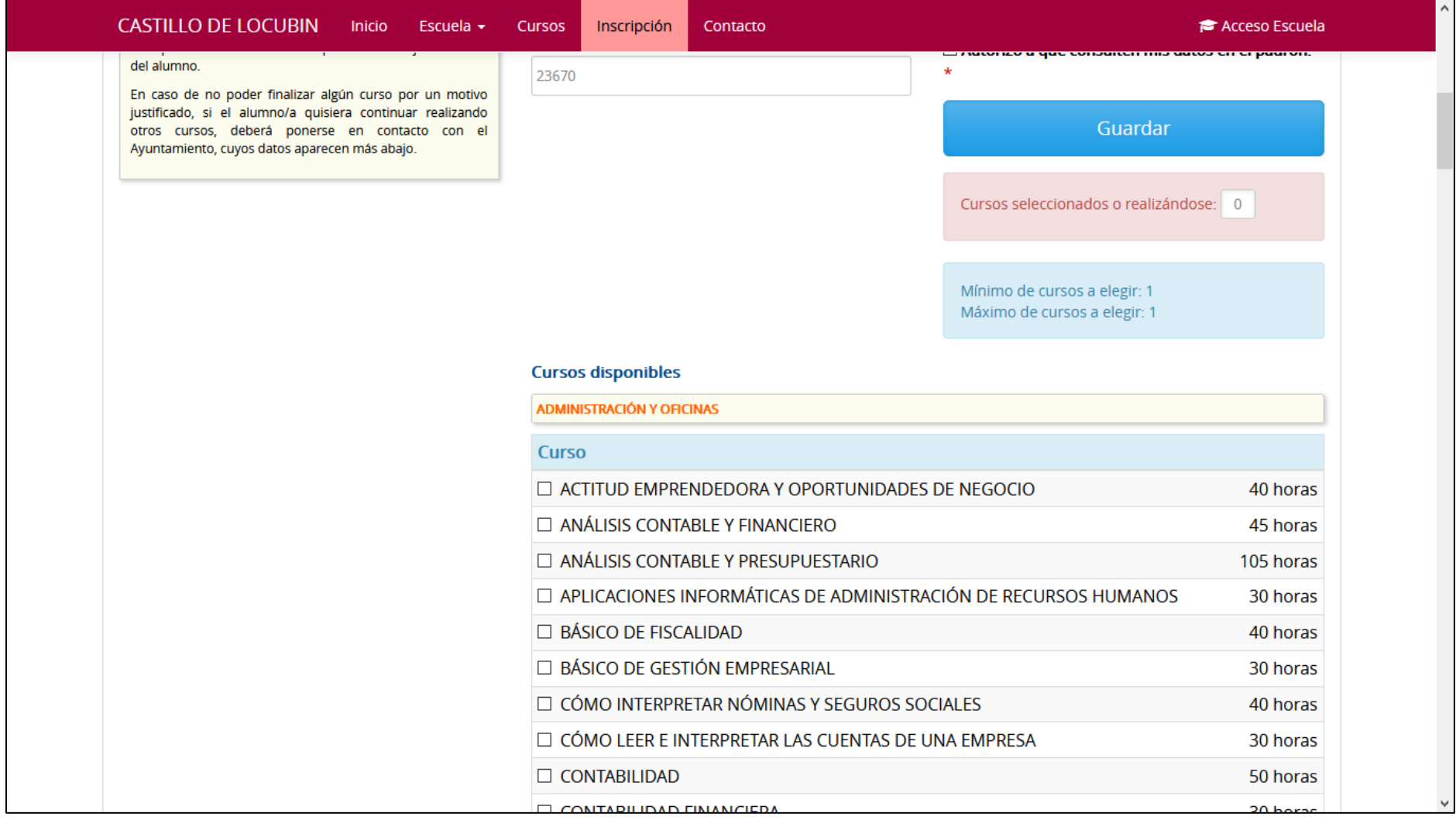